#### How do I use the event manager?

Navigate to modules>clinics & event>event manager. If you have created any events, they will be listed here. Clicking "add new event" will take you to the options step, which will be detailed in a later step.

| Event                              | Date(s)                            | Reg Window          |
|------------------------------------|------------------------------------|---------------------|
| MYL Class                          | 11/30/15 12:00am - 12:00am         | 11/06/12 - 11/17/16 |
| test 2                             | Start Not Set - End Not Set        | Not Set - Not Set   |
| Sylmar Independent Baseball League | 11/20/14 2:00pm - End Not Set      | Not Set - Not Set   |
| Test Event                         | 09/16/15 9:00am - 10/17/15 12:00am | Not Set - Not Set   |
| test                               | Start Not Set - End Not Set        | Not Set - Not Set   |
|                                    | Add New Event                      |                     |

If you click on an event, it will show you the orders that have been purchased for the events.

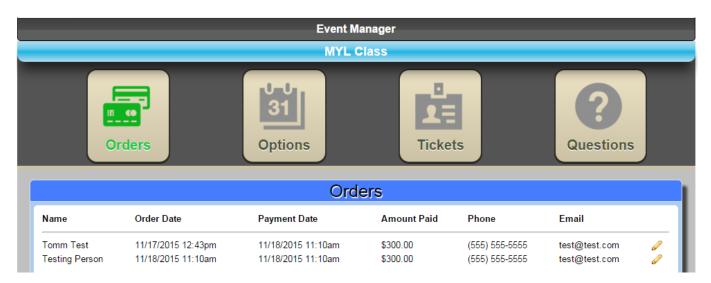

Clicking on the pencil next to an order will allow you to edit the details of that order, such as the person's name, the amount they paid, address, telphone number, etc.

| Edit Order                   |                                | x |  |
|------------------------------|--------------------------------|---|--|
| Order Date:<br>Order Amount: | 11/17/2015 12:43pm<br>\$100.00 |   |  |
| First Name:                  | Tomm                           |   |  |
| Last Name:                   | test                           |   |  |
| Payment Date:                | 2015-11-18 11:10:18            |   |  |
| Amount Paid:                 | 300.00                         |   |  |
| Billing Address1:            | test                           |   |  |
| Billing Address2:            |                                |   |  |
| Billing City:                | Williamsville                  |   |  |
| Billing State:               | NY                             |   |  |
| Billing Zip:                 | 14231-0171                     |   |  |
| Shipping Address1:           | test                           |   |  |
| Shipping Address2:           |                                |   |  |
| Shipping City:               | Williamsville                  |   |  |
| Shipping State:              | NY                             |   |  |
| Shipping Zip:                | 14231-0171                     |   |  |
| Phone:                       | 555555555                      |   |  |
| Email:                       | test@test.com                  |   |  |
| How?                         | No 🔻                           |   |  |
| View Order Details           |                                |   |  |
| Update                       | Delete                         |   |  |

Clicking "View Order Details" will take you to the screen shown below. It gives you a break down of the order where you can see the quantity of tickets ordered, as well as information about the attendees that you can edit by clicking the pencil.

| Order Details X |                      |        |                    |       |       |   |        |
|-----------------|----------------------|--------|--------------------|-------|-------|---|--------|
| Fee             | Qty 1                | Price  | Qty 2              | Pric  | e Qty | 3 | Price  |
| test            | 1                    | 100.00 | 0                  | 100.0 | 0 00  |   | 100.00 |
|                 | Na                   | me     | Gend               | er    | Age   |   | 1      |
|                 | te                   | est    | Male               |       | 10    |   |        |
|                 | Name<br>Gend<br>Age: | er:    | test<br>Male<br>10 | ,     |       |   | _      |
|                 |                      | Sav    | e                  | De    | lete  |   |        |

The options button lets you edit information pertaining to the event, such as name, start date, registration close date, etc.

| Options                                                                                                    |                     |                                                          |                        |  |  |
|----------------------------------------------------------------------------------------------------|---------------------|----------------------------------------------------------|------------------------|--|--|
| Name:                                                                                                    | MYL Class           |                                                          |                        |  |  |
| Description:                                                                                                    | MYL Class Test      | Require Billing Info                                     | 🗹 Require Payment      |  |  |
| Memo:                                                                                                    | This is my Memo     | Skip Attendee SignUp Page<br>Display Type<br>Start Date: | Classical   Classical  |  |  |
| Attendee Memo:                                                                                                    | Attendee MEMO field | Start Time:<br>End Date:                                 | 00:00:00<br>2015-11-30 |  |  |
| HTML Memo:                                                                                                    | HTML Memo field     | End Time:<br>Registration Start Date:                    | 00:00:00<br>2012-11-06 |  |  |
| Registration Close Date:       2016-11-17         Event Registration Link:       https://myldev.netsos.com/MYL_DEMO/event-registration?event_id=2&LID=1 |                     |                                                          |                        |  |  |
|                                                                                                    |                     | Save Delete                                              |                        |  |  |

The tickets button shows the tickets that people have purchased for the event, and their prices. You can also add new tickets for the event.

|      | Tickets    |
|------|------------|
| test | \$0.00 🖉   |
|      |            |
|      |            |
|      |            |
|      |            |
|      |            |
|      |            |
|      | Add Ticket |

You can edit information for a ticket by clicking the pencil next to the ticket. Click add ticket takes you to the same screen where you edit ticket information.

| Edit Ticket         |            | × |
|---------------------|------------|---|
| Name:               | test       |   |
| Description:        | test       |   |
| Quantity:           | 0          |   |
| Amount:             | 0.00       |   |
| Earlybird Date:     | 2015-11-19 |   |
| Earlybird Discount: | 0.00       |   |
| Late Date:          | 2015-11-18 |   |
| Late Fee:           | 0.00       |   |
| Break 1:            | 0          |   |
| Break Discount 1:   | 0.00       |   |
| Break 2:            | 0          |   |
| Break Discount 2:   | 0.00       |   |
| Save                | Delete     |   |

The questions button allows you to create and view questions you have made for people registering to attend the event.

|      | Questions    |
|------|--------------|
| Test | Primary 🥔    |
|      |              |
|      |              |
|      |              |
|      |              |
|      |              |
|      |              |
|      | Add Question |

Clicking either the add question button or the pencil next to a question takes you to a screen where you can edit/input information for that question. The mode lets you select whether to make it a question for the primary applicant or for an attendee.

| Edit Question |                                 |  |  |
|---------------|---------------------------------|--|--|
| Name:         | Test                            |  |  |
| Question:     | How?                            |  |  |
| Mode:         | Primary Registration Question 🔻 |  |  |
| Туре:         | Yes/No Dropdown 🔻               |  |  |
| [             | Save                            |  |  |

Unique solution ID: #1080 Author: MYL Last update: 2015-11-25 16:08